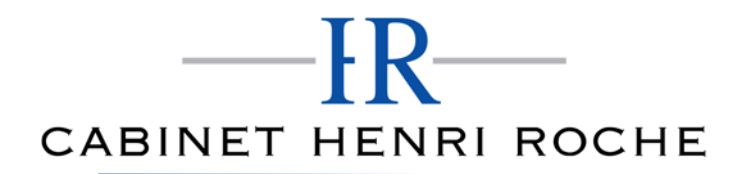

Mis à jour : 03/11/2021

### **FORMATION PAO COMPLET**

- **Repères**<br>**1998 Système d'évaluation : Certification TOSA** 
	- Temps moyen de formation : 52 heures

### **Indicateurs de résultats (2021)**

- Satisfaction : Données disponibles en février 2022
- Nombre de stagiaires : Données disponibles en février 2022

### **Les plus de cette formation**

 Avec cette formation **PAO Complet**, vous pourrez en **161 modules** apprendre et maitriser les outils de base et de niveau intermédiaire de **Photoshop** (réalisez des photomontages, du détourage d'images et des créations de visuels graphiques, réalisez des photomontages, du détourage d'images et des créations de visuels graphiques …), **d'Illustrator** (outils, photomontages, retouches Photo et créations graphiques, mettre en pratique vos connaissances dans les ateliers créatifs, …) et **Indesign** (apprendre et maitriser les fonctionnalités avancées d'InDesign et les mettre en pratique avec des ateliers simples, concrets et créatifs).

### **Objectifs pédagogiques**

- Redimensionner, recadrer, retoucher les couleurs et les imperfections de vos photos.
- Détourer des images avec Photoshop.
- Préparer vos visuels pour l'impression ou pour le Web.
- Gérer des pages avec InDesign
- Gérer les blocs
- Manipuler du texte
- Traiter les images
- Enregistrer, exporter et imprimer
- Utiliser les outils pour réaliser des illustrations avec Illustrator
- Enrichir ses créations
- Mettre en couleur
- Mettre en valeur ses titres et accroches
- Mettre en page ses publications avec Illustrator

### **Public**

Tout public.

### **Prérequis technique**

- Navigateur web: Edge, Chrome, Firefox, Safari
- Il faut avoir un ordinateur
- Système d'exploitation : Mac ou PC

### **Prérequis**

Maitriser l'outil informatique (PC ou MAC)

### **Modalités**

Individuel

### **Contenu de la formation**

### *A. Formation Photoshop Partie 1*

### **01 ‐Télécharger le logiciel**

Comment télécharger le logiciel ?

### **02 ‐Photoshop ‐Prise en main**

• Photoshop, à quoi ça sert ?

Nous contacter : 09 77 29 10 64 – contact@hr‐academy.fr

Mis à jour : 03/11/2021

- Ouvrons Photoshop
- Création d'un nouveau document
- L'interface de Photoshop
- Ouvrir et importer une image
- Enumération des outils
- Déplacez‐vous dans le document
- Comment enregistrer
- Autres options pour zoomer
- Personnaliser son espace de travail

### **03 ‐Les images ‐Les bases**

- Informations sur une image ouverte
- Les pixels, c'est quoi ?
- Redimensionner une image
- Transformer la taille d'une image
- Comment faire une rotation d'une image
- Effet miroir : faire des symétries
- Cadre photo
- Outil recadrage
- Corriger l'inclinaison d'une image
- Réglage automatique d'une image
- Luminosité ‐Contraste
- Réglage de la courbe
- Réglage en noir et blanc

### **04 ‐Les calques ‐Les bases**

- Ouvrons un fichier Photoshop
- Qu'est-ce qu'un calque ?
- Les différents calques
- Créer un nouveau calque ‐Renommer et disposer les calques
- Les différentes actions sur les calques
- Déplacer et redimensionner les calques
- Présentation de l'exercice
- Solution de l'exercice

### **05 ‐La Sélection ‐Les bases**

- Sélectionner un sujet
- Outil de sélection rapide
- Outil baguette magique
- Outil de sélection d'objet
- Outil lasso
- Outil de sélection Rectangle et Ellipse

### **06 ‐Atelier créatif ‐ Changer le fond d'un personnage**

Changer le fond du personnage

### **07 ‐La couleur ‐Les bases**

- Calque de remplissage ‐Mettre un fond de couleur
- Pot de peinture
- Introduction au dégradé
- Outil dégradé : plus de détails
- Le pinceau
- Différence entre RVB et CMJN

### **08 ‐Le texte ‐Les bases**

- Exercice texte ‐Ouvrir et recadrer
- Générer du texte
- Changer les propriétés du texte

Nous contacter : 09 77 29 10 64 – contact@hr‐academy.fr

Mis à jour : 03/11/2021

- Exercice texte ‐Trouver une typo
- Bloc de texte
- Exercice texte ‐Finaliser la mise en page

### **09 ‐Atelier créatif ‐ Présentation d'un produit : l'Iphone**

- Présentation de l'atelier iPhone
- Création du nouveau document
- Détourer les iPhones
- Ajuster la taille des iPhones
- Mettre le fond en couleur
- Ajoutons le texte
- Dessinons les cercles de couleur
- Ecrire les derniers textes
- Finalisation de la création

### **10 ‐Les formes ‐Les bases**

- Générer un rectangle et changer les paramètres
- Créer d'autres formes
- Modifier les formes

### **11 ‐Fonctions graphiques et effets**

- Option tablette graphique
- Traitement par lot
- Effet Flou
- Filtre Rendu
- Filtre Pixellisation
- Fluidité ‐Portrait
- Fluidité ‐Corps

### **12 ‐Atelier créatif ‐Affiche basket Nike**

- Présentation de l'atelier
- Paramétrage des documents
- Création des fonds
- Détourage de la basket
- Eclaboussures
- Ombre portée et logo

### **13 ‐Atelier créatif ‐Affiche Danseur**

- Effet graphique de la danseuse
- Colombe et lumière
- Enregistrement
- Présentation de l'atelier
- Paramétrage des documents
- Fond dégradé et halo
- Création du motif rayure
- Détourage du danseur
- Création des formes de l'outil tampon
- Masques de fusion de la danseuse
- Calque de réglage de la danseuse
- Ajout de la danseuse au fond

### **14 ‐Atelier créatif ‐Créer un gif animé**

- Présentation de l'atelier
- Présentation du gif
- Animation du gif
- Paramétrage des documents
- Mise en place et création
- Mouvement de la basket et mise en couleur

Nous contacter : 09 77 29 10 64 – contact@hr‐academy.fr

Mis à jour : 03/11/2021

- Opacité du gif
- Ajout du logo et du texte
- Enregistrer le gif
- Enregistrement du fichier gif
- Gestion des calques du gif

### **15 ‐Atelier créatif ‐Logo Lettrage en 3D**

- Présentation de l'atelier
- Paramétrage des documents
- Ajout du texte
- Mise en 3D
- Rendu 3D
- Finalisation du logo
- Enregistrement

### **16 ‐Atelier créatif ‐Poster Nike**

- Présentation de l'atelier
- Fond dégradé
- Détourage de la basket
- Dégradé cercle de couleur
- Texte
- Ombre portée
- Enregistrement

### **17 ‐Atelier créatif – Mettre en mouvement une photo ‐Effet Parallaxe**

- Présentation de l'atelier
- Comment est composé le parallaxe
- Mise en mouvement du 1er plan
- Mise en mouvement du 2e plan
- Export du parallaxe

### **18 ‐Atelier créatif ‐City Skyline**

- Présentation de l'atelier
- Explication de la création
- Dessin du 1er rectangle
- Dessin de la forme composée des 3 rectangles
- Dessin à la plume des immeubles
- Créer un groupe avec les formes
- Créer le masque d'écrêtage
- Faire le fond en dégradé bleu
- Ajouter du bruit au fond
- Ajout du flou sur le fond
- Ajout du carré de couleur
- Réalisation des deux autres carrés de couleur
- Dessin du contour
- Ombre portée
- Ajout du texte
- Enregistrement

### **19 ‐Atelier créatif – Ajouter une signature sur ses photos**

- Présentation de l'atelier
- Choix de la typo 1
- Choix de la typo 2
- Baseline
- Finalisation du logo
- Astuces

### **20 ‐Nouveautés Photoshop 2020**

Nous contacter : 09 77 29 10 64 – contact@hr‐academy.fr

Mis à jour : 03/11/2021

- Interface
- Outils de sélection d'objet
- Fenêtre propriété
- Déformation
- Nouvelle fonctionnalité du calque dynamique
- Nouveau style des panneaux
- Outil transformation
- Trucs et astuces

### *B. Formation Photoshop Partie 2*

### **01 ‐Interface**

- Présentation de l'interface
- Personnalisation de la palette et mode présentation
- Raccourcis clavier de base
- Format d'enregistrement
- Camera raw

### **02 ‐Géométrie et corrections de l'image**

- Redresser l'image ‐Perspective
- Correction de la densité ‐Outil densité
- Outils : Netteté ‐Doigt ‐Goutte
- Paramètre forme pinceau
- Création forme de pinceau

### **03 ‐Les calques**

- Options des calques
- Lier des calques
- Style de calque

### **04 ‐Fonctions graphiques et effets**

- Mise en forme du texte
- Filtre bruit
- Filtre de déformation
- Script Action

### **05 ‐Atelier créatif ‐Pochette CD**

- Présentation de l'atelier
- Paramétrage des documents
- Création des fonds
- Incrustation du visage
- Utilisation des brushes
- Incrustation des textures dans le visage
- Ajout du texte et effet
- Enregistrement

### **06 ‐Atelier créatif ‐Affiche BirdyMan**

- Présentation de l'atelier
- New doc et dégradé
- Ajout portrait
- Création des formes de pinceaux
- Ajout des oiseaux
- Incrustation de l'image fond
- Ajout du texte
- Enregistrement

### **07 ‐Atelier créatif ‐Affiche Voiture**

Présentation de l'atelier

Nous contacter : 09 77 29 10 64 – contact@hr‐academy.fr

Paramétrage des documents

- Création du fond dégradé
- Détourage de la voiture
- Ombre portée
- Incrustation de la lettre R
- Effet sur le R
- Texte et enregistrement

### **08 ‐Interface**

- Interface des calques
- La loupe
- Préférences dans Photoshop
- L'historique
- Repère et repère commenté
- Créer des plans de travail
- Enregistrer les plans de travail
- Option du texte

### **09 ‐Nouveautés 2019**

- Cadre photo
- Commande Z
- Faux texte
- Mode de fusion
- Remplissage d'après le contenu
- Roue chromatique
- Transformation manuelle

### **10 ‐Géométrie**

- Texte 3D
- Lancer le rendu 3D
- Matière 3D
- 3D image
- De la 2D à la 3D
- Déformation de la marionnette
- Transformation perspective
- Déformation personnalisée
- Calque de réglages

### **11 ‐Détourage et masques**

- Plume : option des tracés
- Masque de fusion sur les calques de réglage
- Masque d'écrêtage
- Les calques dynamiques ‐Les bases
- Changement de la couleur du t‐shirt

### **11 bis‐Atelier créatif ‐Florence**

- Importer une image
- Modifier les paramètres de l'image
- Vectoriser des photos
- Vectorisation dynamique et composition

### **12 ‐Les filtres ‐Les bases**

- Présentation des flous
- Appliquer un flou gaussien
- Flou et profondeur de champ
- Présentation rapide de la galerie de filtres

### **13 ‐Atelier créatif ‐Surf session**

- Présentation de l'atelier Surf
- Création du nouveau document et des cadres photos
- Importer les images dans les cadres
- Autres méthodes pour séparer les images
- Ajouter les filtres
- Ecrire le texte et finaliser la création

### **14 –Les Images –Les retouches**

- Outil tampon ‐A quoi ça sert ?
- Outil correcteur localisé
- Outil Correcteur
- Outil Pièce
- Déplacement de base sur le contenu
- Exercice ‐Utiliser l'outil correcteur localisé

### **15 ‐Les calques ‐Nouveaux paramètres**

- Introduction aux calques de réglages
- Voyons les autres calques de réglages
- Disposition des calques de réglages
- Calques de fusion ‐Ombre portée
- Autres calques de fusion
- Changer l'opacité d'un calque
- Masque de fusion ‐Introduction

### **16 ‐Atelier créatif ‐Jungle Néon**

- Présentation de l'atelier Jungle Néon
- Ouvrir les documents
- Ecrire le mot JUNGLE
- Ajouter le masque de fusion au texte
- Ajout des effets de NEON
- Rajouter les touches de couleur
- Ajouter les calques de réglages
- Enregistrement

### **17 ‐La sélection ‐Apprenons davantage**

- Intervertir la sélection
- Dilater et contacter la sélection
- Contour progressif de la sélection
- Outil plume ‐Faire des lignes droites
- Outil plume ‐Faire des courbes
- Transformer son tracé en sélection
- Modifier le tracé
- Sélectionner la tasse avec la plume
- Améliorer le contour

### **18 ‐Atelier créatif ‐Effet Glitch**

- Présentation de l'atelier Glitch
- Création des fonds en noir et blanc
- Modifier les styles du calque ‐Travail sur les couches RVB
- Faire le décalage de l'image
- Finaliser l'effet Glitch
- Effet Glitch avec l'ours

### **19 ‐La couleur ‐Plus de paramètres**

- Formes de pinceaux plus avancées
- Télécharger des formes de pinceaux
- Utiliser l'outil Pipette
- Le nuancier -Introduction

Nous contacter : 09 77 29 10 64 – contact@hr‐academy.fr

SIRET : 42890250600024– Code APE : 6920Z – SAS – Déclaration d'activité enregistrée sous le numéro 82690897069 auprès du préfet de région du Rhône

Mis à jour : 03/11/2021

### **20 ‐Autres Fonctionnalités**

- Présentation du changement de ciel
- Changer un 1er ciel
- Importer ses propres ciels
- Aller plus loin avec cette fonction
- Changer les expressions du visage ‐Portrait Femme
- Changer les expressions du visage ‐Portrait Homme
- Coloriser ces vieilles photos
- Affichage ‐Extra et Règles
- Affichage ‐Magnétisme
- Installer des plugins sur Photoshop
- L'Historique, c'est quoi ?
- Importer une image depuis son iPhone

### **21 ‐Atelier créatif ‐Affiche Nike**

- Présentation de l'atelier Nike
- Création du nouveau document
- Trace à la plume
- Transformer son tracé en sélection
- Travail sur le fond
- Ajouter l'ombre portée à la forme rouge
- Ajout de l'ombre à la basket Nike
- Ajout du logo Nike
- Finalisation du visuel

### **22 ‐Atelier créatif ‐Retouche Photo Simple**

- Présentation de l'atelier Retouche
- Outil correcteur localisé
- Réglage de la teinte (saturation)
- Réglage de la luminosité et du contraste
- Portrait 2 ‐Outil correcteur localisé
- Lisser la peau
- Luminosité ‐Contraste et teinte saturation
- Création d'un halo de lumière

### **23 ‐Atelier créatif ‐StrechPixel**

- Présentation de l'atelier Pixel
- Détourage de la danseuse
- Création de la bande de pixels
- Effet coordonnées polaires
- Ajuster le cercle des pixels
- Ajouter les ombres portées
- Calques de réglages pour dynamiser la création

### **24 ‐Atelier créatif ‐Post pour les réseaux sociaux**

- Présentation de l'atelier Réseaux sociaux
- Création des différents gabarits
- Insérer la photo dans les différents gabarits
- Générer le texte
- Mettre le texte sur tous les posts
- Enregistrer les différents plans de travail

### **25 ‐Atelier créatif ‐Affiche Sport Air Jordan**

- Présentation de l'atelier Affiche Sport
- Nouveau document
- Détourage du sujet
- Préparation des fonds

Nous contacter : 09 77 29 10 64 – contact@hr‐academy.fr

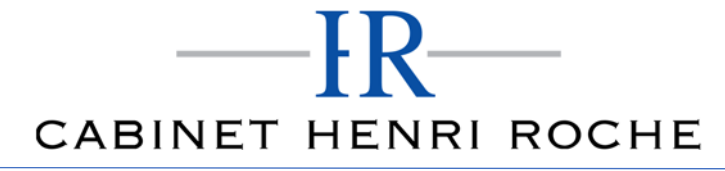

Mis à jour : 03/11/2021

- Création de la typo
- Détourage du Jordan Dunk
- Finalisation de l'affiche

### **26 ‐Atelier créatif ‐Double exposition**

- Présentation de l'atelier Affiche Sport
- Nouveau document
- Détourage du sujet
- Préparation des fonds
- Création de la typo
- Détourage du Jordan Dunk
- Finalisation de l'affiche

### **27 ‐Atelier créatif ‐Nina Ricci**

- Présentation de l'atelier Nina Ricci
- Paramétrage et création du nouveau document
- Détourage du flacon
- Mettre à l'échelle du flacon
- Faire le reflet du flacon
- Faire le fond avec un dégradé
- Ajouter le texte

### **28 ‐Atelier créatif ‐Maquette Magazine**

- Présentation de l'atelier
- Création du nouveau document
- Créer les colonnes de texte
- Paramétrer les colonnes
- Choisir son mode d'alignement de texte
- Travail du masque de fusion sur l'image
- Finalisation de la création

### **29 ‐Atelier créatif ‐Portrait Pop Art**

- Présentation de l'atelier Portrait
- Mise en noir et blanc
- Détourage du portrait
- Effet sérigraphie
- Mise en couleur

### **30 ‐Atelier créatif ‐Tour Eiffel Avant/Après**

- Présentation de l'atelier Portrait
- Mise en noir et blanc
- Détourage du portrait
- Effet sérigraphie
- Mise en couleur

### **31 ‐Atelier créatif ‐Banana Style**

- Présentation de l'atelier Banana Style
- Nouveau document et détourage de la banane
- Découpe banane crayon
- Créer le dégradé du fond
- Ajout de la mine de crayon
- Ajouter l'ombre portée
- Ajouter le texte
- Enregistrer notre document

### **32 ‐Atelier créatif ‐Coca‐Cola**

Présentation de l'atelier

Nous contacter : 09 77 29 10 64 – contact@hr‐academy.fr

Mis à jour : 03/11/2021

- Création du nouveau document
- Détourage plume
- Transformer le tracé en sélection
- Mise à l'échelle des bouteilles
- Dégradé
- Reflet des bouteilles
- Création des bandes de couleur
- Masque de fusion
- Incrustation du logo
- Enregistrement du document

### **33 ‐Atelier créatif ‐Basket en lévitation**

- Présentation de l'atelier Basket
- Détourage à la plume de la basket
- Correction du tracé de détourage
- Transformer le tracé en sélection
- Améliorer la sélection
- Ajouter le flou à l'image de fond
- Apporter la basket sur le document final
- Importer les effets lumineux
- Intégrer la ville au mieux les lumières
- Enregistrement de l'atelier Basket en lévitation

### **C.** *Formation Illustrator Partie 3*

### **01 ‐Télécharger le logiciel**

Comment télécharger le logiciel ?

### **02 ‐Illustrator : prise en main**

- Illustrator, à quoi ça sert ?
- Ouvrons ensemble Illustrator
- Création d'un nouveau document
- Espace de travail sur Illustrator
- Comment ouvrir un document
- Comment enregistrer

### **03 ‐Premiers pas ‐Outils de base**

- Outil de sélection ‐Déplacer une forme
- Outil de sélection ‐Faire une rotation de l'objet
- Comprendre l'ordre des tracés dans un calque
- Dessiner des formes ‐Le rectangle
- Dessiner de formes ‐Voyons toutes les autres formes
- Outil de Sélection directe
- Exercice ‐Formes ‐Explications
- Exercice ‐Solution
- Outil Plume ‐Dessiner des lignes droites
- Outil Plume ‐Dessiner des courbes
- Exercice ‐Plume
- Exercice ‐Plume ‐Solution
- Modifier un tracé à la plume

### **04 ‐Atelier Créatif ‐Cactus**

- Présentation de l'atelier Cactus
- Dessiner le pot du cactus
- Début du corps du cactus
- Faire les épines du cactus
- Finalisation du cactus

Nous contacter : 09 77 29 10 64 – contact@hr‐academy.fr

Mis à jour : 03/11/2021

### **05 ‐La couleur : les bases**

- Comment mettre simplement de la couleur dans une forme
- Différence entre RVB et CMJN
- Retirer une couleur ‐contour ou fond
- Comment faire un dégradé de couleur
- Aller plus loin avec le dégradé
- Utiliser l'outil Pipette

### **06 ‐Le Texte : Les bases**

- Ecrivez ‐outil Texte
- Modifier la typo
- Mettre de la couleur au texte
- Modifier un bloc de texte
- Trouver une typo
- Ecrivez le long d'une forme ‐Outil texte curviligne

### **07 ‐Les calques et traces**

- Présentation des calques
- Modifier les calques et déplacer les tracés
- Disposition des tracés
- Grouper des tracés entre eux

### **08 ‐Exercice pratique : Télécharger et modifier un fichier ILLUSTRATOR**

- Où et comment télécharger un document vectoriel
- Modifier le document
- Fichiers ressources

### **09 ‐Aller plus loin avec les outils et autres manipulations**

- Faire une symétrie
- Faire une rotation de l'objet
- Mettre à l'échelle une forme et ses contours
- Déplacement et répéter la transformation
- Cutter ‐Ciseaux ‐Gomme
- Option de la Gomme
- Masque d'écrêtage ‐Intro

### **10 ‐Les contours**

- Modifier la taille de contour
- Faire des pointillés et des flèches
- Profil et formes de contours
- Bibliothèque de forme et contour

### **11 ‐Atelier Créatif ‐Glace**

- Présentation de l'atelier
- •Dessin de la 1re Glace
- Dessin de la 2e glace
- Mettre de la couleur
- Mettre les effets graphiques
- Mettre les textures dans les formes

### **12 ‐Dessiner autrement avec de nouveaux outils**

- Introduction à l'outil Pinceau
- Premières options de l'outil pinceau
- Dernières options de l'outil pinceau
- Changer la forme du pinceau
- Outil crayon
- Outil Shaper

Nous contacter : 09 77 29 10 64 – contact@hr‐academy.fr

Option de l'outil Shaper

### **13 ‐Les images**

- Importer une image
- Modifier les paramètres de l'image
- Vectoriser des photos
- Vectorisation dynamique et composition

### **14 ‐Atelier Créatif ‐Café**

- Présentation de l'atelier
- Création du nouveau document
- Vectorisation de l'image
- Supprimer des parties de l'image vectorisée
- Installer les typos
- Générer le texte et le mettre en couleur
- Equilibrer les éléments typographiques
- Harmoniser le logo
- Caler les derniers éléments entre eux
- Enregistrement de votre création

### **15 ‐Onglet Affichage**

- Le mode tracé
- La partie « Zoom »
- Les règles
- Les repères commentés

### **16 ‐Atelier Créatif ‐Papèterie**

- Présentation de l'atelier Papèterie
- Création du papier à en‐tête ‐1/2
- Création du papier à en‐tête ‐2/2
- Création carte de correspondance
- Création enveloppe
- Ajouter des fonds perdus et enregistrer

### **17 ‐Atelier Créatif ‐Dessin sur Photo**

- Présentation de l'atelier
- Création du nouveau document et importation de l'image
- Dessin des traits sur la partie supérieure
- Dessin du tour du manteau
- Finalisation du projet

### **18 ‐Alignement**

- Alignement de l'objet
- Alignement par rapport à un repère
- Aligner sur
- Répartition des objets
- Répartition de l'espacement
- Astuce sur l'alignement

### **19 ‐Pathfinder**

- Le Pathfinder
- Forme composée avec le Pathfinder
- Diviser une forme avec le Pathfinder

### **20 ‐Atelier Créatif ‐La vache**

- Présentation de l'atelier
- Explication de l'atelier
- Dessin de la corne et de l'oreille

SIRET : 42890250600024– Code APE : 6920Z – SAS – Déclaration d'activité enregistrée sous le numéro 82690897069 auprès du préfet de région du Rhône

- Dessinons la tête et le museau
- La tâche, les yeux et le nez
- Finir les dernières traces
- Faire la symétrie
- Disposition des éléments entre eux
- Mise en couleur de la vache
- Utiliser le Pathfinder
- Mettre l'ombre à la vache
- A vous de refaire le cochon

### **21 ‐Exporter et partager ses créations**

- Les différents exports
- Introduction à la Bibliothèque

### **22 ‐Onglet Effet : Spécial**

- Présentation
- Arrondis
- Contour progressif
- Griffonnage
- Lueur externe
- Lueur interne
- Ombre portée

### **23 ‐Atelier Créatif ‐Découpe papier**

- Présentation de l'atelier
- Création du nouveau document
- Dessin des premières vagues
- Arrondir les vagues
- Finaliser le dessin des vagues
- Mise en couleurs des vagues
- Dessin du palmier
- Ajout des ombres portées
- Découpe du palmer
- Finaliser les derniers éléments
- Attribuer le masque d'écrêtage
- Ajuster les dernières retouches

### **24 ‐Les symboles**

- Créer un nouveau symbole
- Pulvérisation de symbole
- Comment modifier les symboles

### **25 ‐Atelier Créatif ‐Paysage**

- Présentation de l'atelier Paysage
- Création du nouveau document
- Dessin du fond, la lune et le soleil
- Créer les chaînes de montage à la plume
- Dessin des cactus et 1erplan avec l'outil pinceau
- Mettre le dégradé au fond
- Travail des dégradés sur les autres formes
- Création des symboles Étoiles
- Pulvériser les symboles
- Finalisation du projet

### **26 ‐Atelier Créatif –Création d'une mise en page : Newsletter**

- Présentation de l'atelier Newsletter
- Créer le nouveau document
- Ajouter les repères à notre création

Nous contacter : 09 77 29 10 64 – contact@hr‐academy.fr

- Plaçons les bases de la structure de la page
- Ajouter les images dans les formes
- Caler le texte avec les photos
- Création du titre de la newsletter
- Ajout des éléments graphiques ‐finalisation du projet

### **27 ‐Atelier Créatif ‐Logo Marin d'eaux douces**

- Présentation de l'atelier Marin d'eaux douces
- Création du nouveau document
- Création de la casquette du marin
- Dessinons le début du visage
- Finalisation des formes du visage
- Ajout des derniers éléments de l'illustration
- Faire les cercles autour de l'illustration
- Ecrire le texte le long des cercles

### **28 ‐Atelier Créatif ‐Affiche Nuits étoilées**

- Présentation de l'atelier Affiche
- Création du nouveau document
- Création du fond et de la 1re forme
- Finalisation des dernières formes du paysage
- Dessin du cœur
- Création des arbres et de la lune
- Dessin des illustrations sapins
- Dessinons les dernières illustrations
- Ajout des cercles blancs
- Mise en place des textes
- Finalisation de la création

### **29 ‐Atelier Créatif ‐Reproduire le logo Apple**

- Présentation et ouverture du fichier
- Dessin de la moitié de la pomme
- Corriger le tracé
- Symétrie de la pomme
- Morsure de la pomme
- Dessiner la queue de la pomme
- Changer la couleur et joindre les points
- Enregistrement

### **30 ‐Atelier Créatif ‐Redessiner le logo Adidas**

- Présentation
- Création du 1er cercle
- Dupliquer les cercles
- Création des barres des lettres
- Création du S
- Création du symbole
- Couleur et enregistrement

### **31 ‐Atelier Créatif ‐Dessiner un picto MAP**

- Présentation
- Création du nouveau document
- Faire le cercle
- Modifier la forme
- Mise en couleur de la 1re moitié
- Mise en couleur de la 2e moitié
- Cercle centré et ombre portée

### **32 ‐Atelier Créatif ‐Redessiner à partir d'un dessin**

- Présentation du logo
- Vectorisation dynamique du planisphère
- Finalisez le dessin
- Ajouter le texte
- Vectorisez le texte et enregistrez votre illustration

### **33 ‐Atelier Créatif – Créer un logo pour une boutique de Vélo**

- Présentation du logo
- Dessin écrou
- Texte de fin
- Enregistrement
- Dessin montagne
- Début du texte

### **34 ‐Atelier Créatif ‐Créez votre carte de Visite**

- Présentation de l'atelier
- Création du nouveau document
- Les fonds perdus
- Création du recto
- Création du verso
- Enregistrement aux différents formats

### **35 ‐Atelier Créatif ‐Carte de Noël**

- Présentation
- Nouveau document
- Création de la 1re boule de noël
- Création de la 2e boule de noël
- Création du 1er sapin
- Création du 2e sapin
- Optimiser son plan de travail
- Disposition des boules de noël
- Disposition des sapins de noël
- Création des formes sous le texte
- Finalisation des écritures

### **D.** *Formation Illustrator Partie 4*

### **01 ‐Atelier ‐Logo complexe**

- Présentation de l'atelier Logo géométrique
- Test de positionnement
- Création des formes du logo
- Motif du contour
- Motif du logo
- Finalisation du logo

### **02 ‐Outils de sélection**

- L'outil lasso
- L'outil baguette magique

### **03 ‐Les Formes**

- Modification des formes prédéfinies
- Shaper ‐ Les bases
- Création de motifs
- Filet
- Création des formes géométriques

### **04 ‐Atelier créatif ‐Modifier ses pictogrammes**

- Où et comment télécharger des pictos
- Modification du picto
- Enregistrer son picto
- Créer son picto

### **05 ‐La Couleur**

- Couleurs RVB ‐CMJN
- Nuancier
- Redéfinir les couleurs
- Dégradé
- Dégradé amélioré
- Peinture dynamique 1/2
- Peinture dynamique 2/2
- Faire un nuancier avec l'outil dégradé de formes

### **06 ‐Les Contours**

- Modifier les contours des formes
- Outil courbe
- Outil modification de l'épaisseur de contour
- Modifier et créer des formes de contour dynamique
- Créer un décalage de contour

### **07 ‐Générer du texte**

- Vectorisation du texte
- Texte curviligne
- Nouveauté typo

### **08 ‐Atelier Créatif – Écrire de façon originale pour créer des logos**

- Présentation de l'atelier
- Création du nouveau document
- Modification des fonds
- Changement des rayures.mp4
- Modification des couleurs et enregistrement

### **09 ‐Atelier Créatif ‐Typo logo**

- Présentation des logos typo
- Recherche de typo
- Voyons le logo que nous allons faire ensemble
- Télécharger la typo et écrire le nom de la marque
- Vectoriser la typo
- Transformation du D
- Allongement du M et placement de Design
- Ecrire le long de la forme
- Création de la forme en rond
- Enregistrement

### **10 ‐Création d'objet 3D**

- Outil 3D
- Placage de motifs sur les objets 3D

### **11 ‐Atelier Créatif ‐Lettrage en 3D**

- Présentation de l'atelier
- Lettrage en 3D
- Mise en couleur et finalisation

### **12 ‐Atelier Créatif ‐Coca 3D**

- Présentation de l'atelier
- Dessin profil bouteille

SIRET : 42890250600024– Code APE : 6920Z – SAS – Déclaration d'activité enregistrée sous le numéro 82690897069 auprès du préfet de région du Rhône

Mis à jour : 03/11/2021

- Mettre en 3D
- Placage de motifs sur la bouteille 3D
- Finalisation

### **13 ‐Options Fenêtre**

- Pathfinder
- Alignement des objets
- Propriété des objets
- Gestion des calques

### **14 ‐Autres**

- Outil rotation/miroir
- Les repères
- Mode présentation
- Copier‐coller‐déplacer
- Dossier d'assemblage
- Masque d'écrêtage
- Créer des modèles
- Vectorisation dynamique
- Modification en groupe
- Recadrage des photos

### **15 ‐Atelier Créatif ‐Netflix**

- Fichiers ressources
- Présentation de l'atelier
- Tracé du N
- Ajuster le N
- Mettre à la couleur
- Ombre portée sur le N
- Début du 2e logo ‐écriture
- Déformation du texte
- Mise en couleur et dégradé
- Enregistrement

### **16 ‐Atelier créatif ‐Mosaïque**

- Présentation de l'atelier
- Réalisation de la mosaïque

### **17 ‐Atelier créatif ‐Affiche tendance**

- Présentation de l'atelier
- Montagne
- Triangle bas de la montagne
- Texte et finalisation

### **18 ‐Atelier créatif ‐Logo DeepWater**

- Présentation de l'atelier
- Création des formes du logo
- Formes pathfinder
- Mettre les couleurs et ombres portées
- Finalisation du logo

### **19 ‐Atelier créatif ‐Logo Agence Immobilière**

- Présentation de l'atelier
- Création du nouveau document
- Dessin et couleur de la forme triangle
- Création du 2e triangle
- Création de la symétrie des triangles
- Ajout du texte

Nous contacter : 09 77 29 10 64 – contact@hr‐academy.fr

- Calage des derniers éléments
- Enregistrement aux différents formats

### **20 ‐Atelier créatif ‐Visuel Inspiration moto**

- Présentation de l'atelier
- Recherche d'images
- Vectorisation de la moto
- Recherche de typo
- Ajout du titre
- Nouvelle typo et texte
- Picto NYC
- Ruban sous la moto
- Création d'éléments graphiques bas
- Finalisation

### **21 ‐Atelier créatif ‐Visuel Inspiration Surf**

- Présentation de l'atelier
- Création des cercles
- Ecrire autour du cercle
- Dessin des mouettes
- Ecriture du mot SURF
- Finalisation du logo
- Enregistrement

### **22 ‐Atelier créatif ‐Visuel Wonder Woman**

- Présentation de l'atelier
- Ouverture du document
- Dessin du W
- Symétrie de la lettre
- Pathfinder dans la lettre
- Finalisation de la lettre
- Création du cercle 2 couleurs
- Création des étoiles
- Ombre portée et enregistrement
- Découpe de la feuille d'or
- Finalisation du logo

### **23 ‐Atelier créatif ‐Inspiration Cerf**

- Présentation de l'atelier
- Vectorisation du cerf
- Recherche des typos
- Calage de la typo
- Ajout graphique du THE
- Cercle et pointillés
- Découpe des formes dans le cercle pointillé
- Symbole direction
- Texte dans le cercle
- Création de l'élément graphique bas
- Enregistrement

### **24 ‐Atelier créatif ‐Super héros**

- Présentation de l'atelier
- Dessin du bouclier
- Dessin de l'étoile
- Créer du volume au bouclier
- Bande de couleur
- Finalisation des bandes de couleurs
- Ajout du texte

Nous contacter : 09 77 29 10 64 – contact@hr‐academy.fr

- Découpe de la bande de couleurs
- Finalisation du texte
- Enregistrement

### **25 ‐Atelier créatif ‐Ville**

- Présentation de l'atelier
- Création de la forme map
- Ecriture des lettres BCN
- Ajout du mot Barcelona
- Dessin de palmier et oiseaux
- Dessin de la 1re moitié de la cathédrale
- Finalisation de la cathédrale
- Ajout de la cathédrale et découpe du symbole
- Concepteur de forme pour créer l'espace de la cathédrale
- Enregistrement

### **E.** *Formation Indesign Partie 5*

### **01 ‐Télécharger le logiciel**

Télécharger Adobe Indesign

### **02 ‐Les premiers pas**

- Ouvrir le logiciel
- Création du nouveau document
- Présentation rapide de l'interface
- Personnalisation de l'espace de travail
- Télécharger un templategratuit
- Naviguer entre les pages
- Exercice ‐Créer un document
- Exercice ‐Solution
- Quiz ‐Premiers pas

### **03 ‐Paramétrer vos documents**

- Présentation des repères d'un document
- Qu'est-ce que le fond perdu ?
- Changer le format de son document
- Changer les marges et colonnes
- Créer des pages et les supprimer
- Astuce : Onglet propriété
- Quiz ‐Paramétrer vos documents

### **04 ‐Ouvrir ‐enregistrer des fichiers Indesign**

- Présentation d'un fichier Indesign
- Enregistrer son document
- A quoi sert un dossier d'assemblage ?
- Comment faire un dossier d'assemblage ?

### **05 ‐Le Texte**

- Créer un bloc de texte
- Changer les caractères de texte
- Modifier les caractères individuellement
- Option de paragraphe
- Créer des colonnes dans un bloc
- Option de bloc de texte
- Exercice ‐Instruction
- Exercice ‐Solution
- Quiz ‐Le texte

Nous contacter : 09 77 29 10 64 – contact@hr‐academy.fr

Mis à jour : 03/11/2021

### **06 ‐Dessiner des formes simples**

- Comment dessiner un rectangle et le modifier ?
- Dessiner un carré et une ellipse
- Comment dessiner des polygones ?
- Option des contours de formes
- Outil trait
- Faire des lignes droites avec l'outil Plume
- Dessiner des courbes avec l'outil Plume
- Outil de sélection directe ‐La flèche blanche
- Plume Plus et Plume Moins
- Exercice ‐Présentation
- Exercice ‐Solution
- Quiz ‐Dessiner dans InDesign

### **07 ‐Les contours**

- Contours ‐Les premières options
- Les types de contour
- Changer le style des extrémités

### **08 ‐La couleur**

- Différence entre RVB et CMJN
- Mettre en couleur dans une forme
- Mettre de la couleur au texte
- Comment créer un dégradé de couleur dans une forme
- Présentation du nuancier
- Créer vos couleurs pour le nuancier
- Outil pipette
- Quiz ‐Couleur et contour

### **09 ‐Atelier créatif ‐Ticket Evénement**

- Présentation de l'atelier
- Création du nouveau document et du fond
- Création de contour
- Recherche de typo et mise en place du titre
- Faire les formes sur le côté
- Finaliser le ticket
- Enregistrement

### **10 ‐Les images**

- Importer simplement des images
- Déplacer l'image dans le cadre
- Modifier la taille du cadre et de l'image en même temps
- Ajustement des images
- Mettre une image dans une forme

### **11 ‐Le texte ‐Quelques options supplémentaires**

- Mettre tout en capitales, indice et autres
- Habillage de texte par rapport au cadre de sélection
- Les autres options de l'habillage de texte
- Ecrire le texte le long d'une forme
- Quiz ‐Images et texte

### **12 ‐Atelier créatif ‐Menu Café**

- Présentation de l'atelier
- Création du nouveau document
- Mise en place du fond et des grains de café
- Mise en place du titre

Nous contacter : 09 77 29 10 64 – contact@hr‐academy.fr

Mis à jour : 03/11/2021

- Ecrire le 1er bloc texte
- Finalisation du menu

### **13 ‐Affichage et repères**

- Placer des règles sur le document
- Les repères commentés
- Grille et magnétisme
- Régler les paramètres de la grille

### **14 ‐Les gabarits**

- Créer son premier gabarit
- Créer un nouveau gabarit
- Libérer les éléments de gabarit
- Quiz ‐Repères et gabarits

### **15 ‐Alignement**

- Comment aligner les objets entre eux
- Répartition de l'espace

### **16 ‐Atelier créatif ‐Papier En‐tête**

- Présentation de l'atelier
- Création du nouveau document
- Dessiner la partie de gauche
- Corriger l'alignement
- Placer les images sur le document
- Utiliser le texte pour mettre les infos
- Ecrire le bloc de texte et signature
- Libérer les éléments de gabarit
- Enregistrer le document et l'assembler

### **17 ‐Les effets**

- Transparence d'un objet ou d'un texte
- Effet ombre portée
- Le contour progressif

### **18 ‐Atelier créatif ‐Affiche**

- Présentation de l'atelier
- Création du nouveau document
- Dessin des premières formes
- Créer les dégradés et le cercle
- Ombres portées et insertion d'image
- Générer les titres
- Finalisation de la création de l'affiche

### **19 ‐Les liens des images**

- Qu'est‐ce qu'un lien ?
- Modifier un lien et incorporer
- Corriger un lien manquant

### **20 ‐Corriger les erreurs**

- Corriger une erreur d'image
- Corriger une erreur de texte en excès

### **21 ‐Exportations**

- Exporter en PDF
- Mettre des traits de coupe sur son PDF
- Exporter pour le web et en JPG

Mis à jour : 03/11/2021

### **22 ‐Atelier créatif ‐Newsletter Quicksilver**

- Présentation de la newsletter
- Création du format de document
- Mettre la 1re image
- Installer la typo et le premier bloc de texte
- Mettre le bouton et dupliquer le bloc
- Mettre à jour le 2e bloc
- Finalisation de la newsletter

### **23 ‐Atelier créatif ‐Carte de visite**

- Présentation de l'atelier
- Création du nouveau document
- Importer la photo dans la forme
- Dessiner le carré de couleur
- Finaliser le recto
- Importer l'image du verso
- Ecrire le titre du verso
- Finaliser le dernier bloc de texte
- Bien enregistrer et exporter pour l'imprimeur

### **24 ‐Atelier créatif ‐Catalogue 4 pages**

- Présentation de l'atelier
- Création du nouveau document
- Création de la 1re de couverture
- Importer les premières images
- Mise en place du bloc texte
- Finaliser le bloc information
- Création de la page 3
- Création de la dernière de couverture
- Enregistrement et export

### **F.** *Formation Indesign Partie 6*

### **01 ‐Le Texte**

- Habillage de texte
- Chaînage de texte
- Style de caractères
- Style de paragraphe
- Vectorisation du texte
- Bloc ancre
- Modifier la casse
- Correction orthographique
- Quiz ‐Le texte

### **02 ‐Les Images**

- Import d'images en nombre
- Détourage des images dans Indesign
- Modification des images au format Photoshop

### **03 ‐Atelier créatif ‐Affiche Charlie**

- Présentation de l'atelier
- Création du document et fond
- Ajout du texte et logo Rex
- Comment sauvegarder

### **04 ‐Autres fonctionnalités**

- Création d'un gabarit
- Onglet Page

Nous contacter : 09 77 29 10 64 – contact@hr‐academy.fr

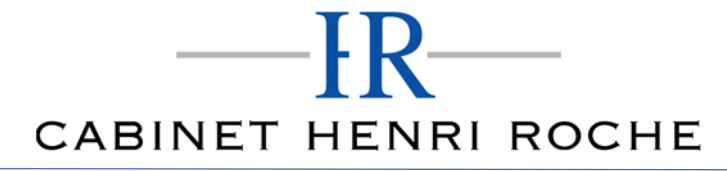

Mis à jour : 03/11/2021

- Pathfinder
- Onglet Transformation
- Générer vos QR Code
- Convertir les formes
- Les contours
- Quiz ‐Autres fonctionnalités

### **05 ‐Atelier créatif – Création d'un formulaire simple INTERACTIF**

- Présentation de l'atelier
- Mise en place des éléments
- Champ texte libre
- Bouton choix
- Bouton envoyer

### **06 ‐Paramétrer vos Documents**

- Outil page
- Variante de page
- Outil espace entre les objets

### **07 ‐Atelier créatif ‐Faire un CV**

- Présentation de l'atelier
- Faire le nouveau document et les titres
- Expériences professionnelles
- Icônes des langues
- Cercles des compétences
- Mettre de l'interactivité au CV
- Enregistrer et exporter

### **08 ‐Atelier créatif ‐Affiche Vespa**

- Présentation de l'atelier
- Préparation du document
- Fond et premier bloc texte
- Bloc texte et titre
- Importation des images
- Bloc texte inférieur
- Assemblage du document

### **09 ‐Atelier créatif – Plaquette 4 pages pliée en 2 ‐Projet Paris**

- Présentation de l'atelier
- Nouveau document
- Image de la page de garde
- Titre de la page de garde
- Image de la dernière de couverture
- Texte de la dernière de couverture
- Forme et image ‐page intérieure
- Texte ‐dernière de couverture
- Enregistrement

### **10 ‐Les nouveautés**

- Reconnaissance des images similaires
- Importation des fichiers svg
- Texte variable
- Règles de colonne

### **11 ‐Atelier ‐ Création d'une plaquette A4**

- Présentation de l'atelier
- Création du nouveau document
- Création des polygones Photos

- Ajout des photos dans les formes
- Création des contours de polygone
- Ajout de l'ombre portée sur les formes
- Importation du logo
- Création du bloc texte de gauche
- Création du 2e bloc texte à droite
- Ajout de la barre verticale
- Exporter le document final

### **12 ‐Atelier créatif – Menu Restaurant 3 volets ‐Projet Sushi Bar**

- Présentation de l'atelier
- Explication du format du document
- Création du document 6 volets
- Création du document avec les colonnes
- Importation de la 1re image
- Dessiner le contour orange
- Modifier le tracé du contour
- Ecrire le titre « Trop Bon »
- Création du bloc texte
- Réalisation de la dernière de couverture
- Finalisation de la dernière de couverture
- Création de la 1re de couverture
- Explication de la partie intérieure
- Importation de la photo de fond
- Dessin du rectangle de gauche
- Options du rectangle, arrondis et transparence
- Création du 2e rectangle Orange
- Ecrire dans les formes orange
- Paramétrer les typos pour les sushis
- Importation des sushis
- Duplication de la colonne des sushis
- Importation des sauces
- Assemblage ‐Export

### **13 ‐Atelier – Création d'un catalogue 8 pages ‐Thème Parfum**

- Présentation de l'atelier
- Création du nouveau document
- Ajout du logo et de la bande de couleur
- Titre et forme contour
- Importer les images en place contact
- Création du gabarit vierge
- Ajour de la bande et des Photos
- Création du bloc de texte
- Modifier le gabarit
- Remplir les pages avec le contenu
- Automatiser ces importations
- Création de la pleine page
- Assembler, enregistrer

### **Organisation de la formation**

### **MODALITES D'ORGANISATION DE LA FORMATION**

La formation se déroule sur la plateforme en ligne de notre partenaire spécialiste en formation e‐learning. Vous aurez accès 24/7 aux contenus de formation en toute autonomie.

Formation individuelle composée :

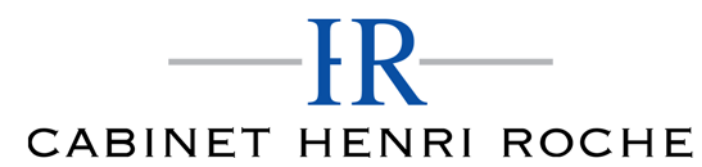

Mis à jour : 03/11/2021

- D'un parcours en e‐learning accessible 12 mois maximum
- D'accompagnement entre 2 à 5 tutorats (durée d'un tutorat entre 15 minutes et 1 heure en fonction des besoins)
- D'une assistance technique et pédagogique disponible du lundi ou vendredi de 9h à 17h par téléphone et par mail
- En option, des cours à distance avec un formateur : votre formateur vous appellera sur une ligne fixe ou via Skype. Vous avez la possibilité de changer le n° de téléphone sur lequel vous souhaitez être appelé à condition de le renseigner jusqu'à 30 minutes avant le cours. Vous bénéficiez d'un délai minimum de 6 heures pour annuler un cours sans qu'il soit comptabilisé.
- Exercices et évaluation tout au long du parcours de formation

### **EQUIPE PEDAGOGIQUE**

Les experts qui animent la formation sont des spécialistes des matières abordées. Ils ont été validés par nos équipes pédagogiques tant sur le plan des connaissances métiers que sur celui de la pédagogie, et ce pour chaque cours qu'ils enseignent. Ils ont au minimum cinq à dix années d'expérience dans leur domaine et occupent ou ont occupé des postes à responsabilité en entreprise.

### **MOYENS ET MÉTHODES PÉDAGOGIQUES**

Plateforme d'e‐learning Exposés, aides visuelles, support de cours, exercices pratiques d'utilisation Questions/réponses entre le stagiaire et le tuteur Accompagnement personnalisé tout au long de votre formation Atelier et exercices pratique tout au long de la formation quel que soit le format de la formation vidéo tutorée/interactif Evaluation uniquement sur les partis interactifs en fin de module

### **MODALITÉS D'ÉVALUATION ET DE SUIVI**

A amont de la formation : entretien permettant l'analyse des besoins du participant

En début de formation : Confirmation avec l'un de nos tuteurs des prérequis technique et pédagogique pour la participation et le bon déroulement de la formation.

Après la formation :

- Émargements par session et/ou logs de connexion.
- Tutorat
- Certificats de réalisation.

### **TARIF**

Les tarifs actualisés sont disponibles sur simple demande au 09 77 29 10 64 – contact@hr-academy.fr ou sur le site www.hr-academy.fr.

### **CONTACT**

Pour toutes informations complémentaires, vous pouvez joindre nos conseillers formations au 09 77 29 10 64 - contact@hr-academy.fr ou sur le site www.hr‐academy.fr.

### **Délais d'accès à la formation**

Les inscriptions doivent être réalisées deux semaines avant le début de la formation.

### **ACCESSIBILITE AUX PERSONNES HANDICAPEES**

Les personnes atteintes de handicap souhaitant suivre cette formation sont invitées à nous contacter directement, afin d'étudier ensemble les possibilités de suivre la formation.

### **CGV**

Vous pouvez consulter nos Conditions Générales de Ventes sur simple demande au 09 77 29 10 64 - contact@hr-academy.fr ou sur le site www.hr‐academy.fr.

### **CERTIFICATION TOSA**

- Examen : en français, en ligne, d'une durée moyenne d'une heure
- Passage : fin de la formation, ou ultérieurement en télésurveillance
- Validité de la certification : 3 ans

### **DANS LE CAS DE FORMATIONS A DISTANCE**

Il est nécessaire que le stagiaire :

Possède un PC ou un Mac, avec le logiciel installé dans la bonne version

Une connexion internet stable d'au moins 8Mo/s

HR ACADEMY ‐ Cabinet Henri Roche ‐ 12 Rue Germain, 69006 LYON

Nous contacter : 09 77 29 10 64 – contact@hr‐academy.fr

- Un navigateur Web récent
- Zoom ou Showtime devra être installé (accompagnement possible)
- Certains formateurs utilisent d'autres systèmes pour travailler à distance : dans tous les cas, le stagiaire en sera informé, et si nécessaire accompagné.